## **Réceptionner les documents reçus par la navette**

**Pas à pas pour savoir comment réceptionner les documents prêtés par la Bibliothèque départementale, après le passage d'une navette ou après un échange.**

- 1. Rendez-vous sur le site Internet de la [Bibliothèque départementale,](https://lecture.ardeche.fr/) connectezvous à votre compte et accédez à votre espace professionnel (pour savoir comment faire, reportez-vous à la fiche *[Comment se connecter à son compte](https://lecture.ardeche.fr/se-connecter)*).
- 2. Cliquez sur l'icône représentant un camion (desserte documentaire) sur la barre de gauche. Un menu s'ouvre, choisissez « **Transferts : réception** ».

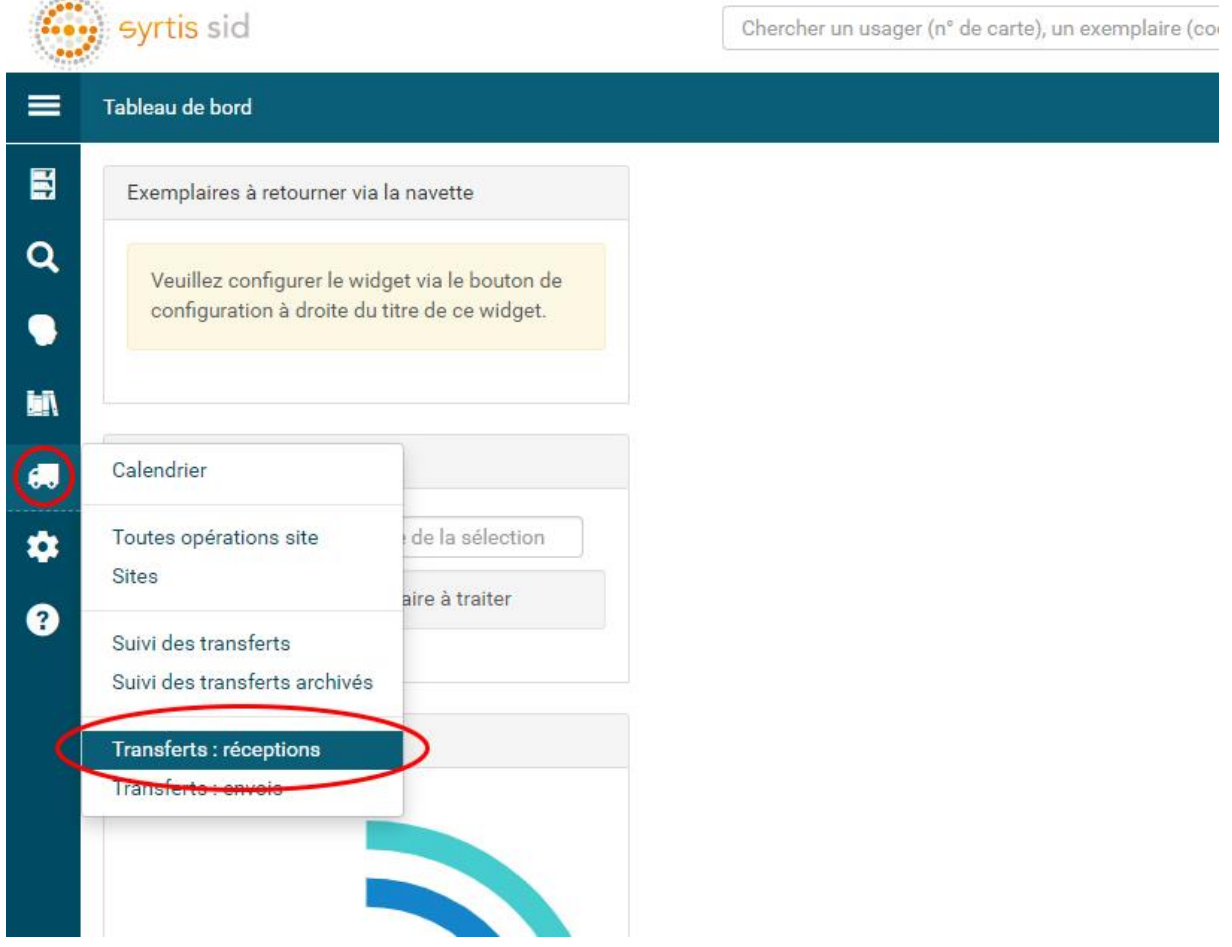

- 3. Dans la fenêtre des gestions de transferts, vous avez deux possibilités :
	- 1. Vous pouvez réceptionner les documents un à un afin de bien vérifier qu'il n'y a pas d'erreur. Vous devez donc scanner les code-barres exemplaires dans la partie « **Réceptionner un nouveau document transféré** ».

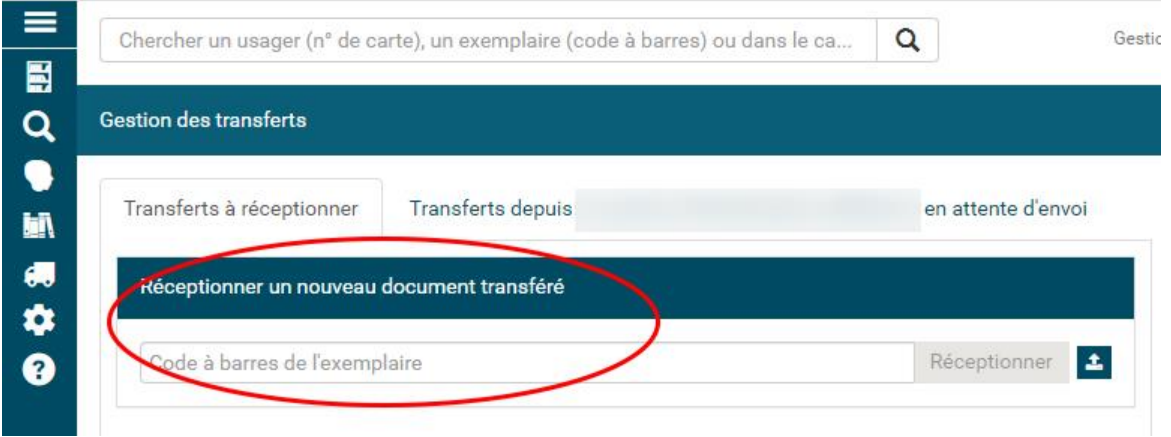

2. Vous pouvez aussi faire confiance à la Bibliothèque départementale et cliquez sur « **Tout réceptionner** ». Une fenêtre de validation s'ouvrira, cliquez sur « **Ok**  ».

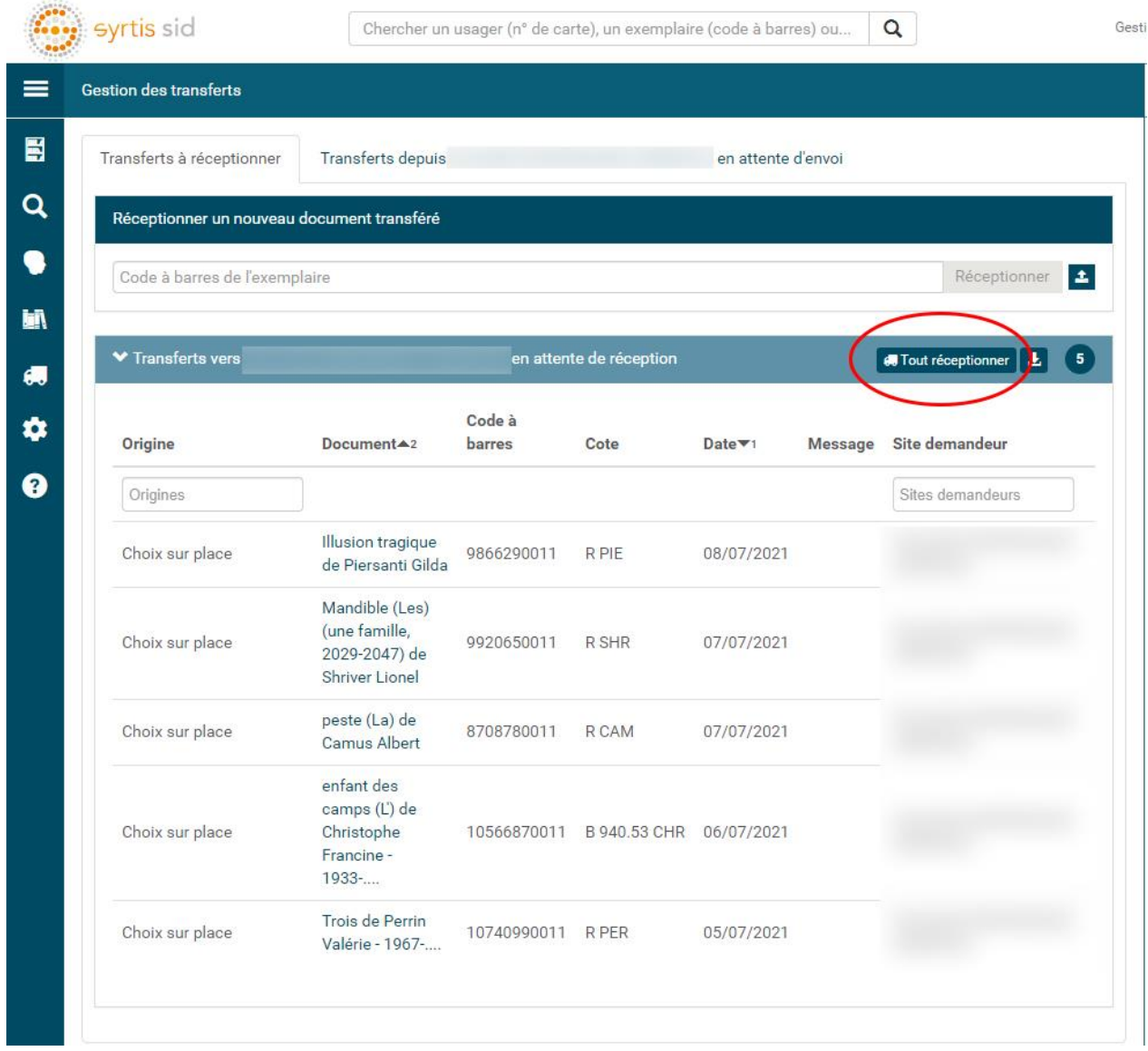

Vos documents seront alors transférés et apparaîtront sur votre compte avec le statut « Transféré ».